- 2. Remove the cover bracket from a PCIe slot. PCIe slots and adapters vary in the number of connectors present, depending on the data lanes being supported.
- 3. Insert the adapter in an available, compatible PCIe slot. Push the adapter into the slot until the adapter is firmly seated. The adapter can be installed in a x8 or x16 mechanical PCIe slot.
- 4. Connect Fibre Channel devices by inserting a Fibre Channel cable from the devices to the connectors on the Celerity FC host adapter until you hear a click.

#### CAUTION ⚠ *Some PCIe adapters may have a short connector. Excessive force could break the connector. Use caution when pressing the board into the slot.*

- 5. Repeat steps 2 through 3 for each adapter you want to install.
- 6. Replace the server cover and plug in the power cord.
- 7. Turn the power on.

#### **Configure your Adapter**

Default settings are appropriate for most systems, but you may change the default settings using the Device Manager in Windows or the ethtool in Linux.

## **The Power Behind the Storage**

## **Celerity™ Fibre Channel Host Adapter Getting Started Guide**

*Thank you for purchasing the ATTO Celerity FC Host Adapter. This guide gives you the basics for installing and configuring your adapter. For more information, please visit our website at [www.atto.com](http://www.atto.com/)*

#### **Overview**

This guide covers hardware and software installation, setup procedures, and troubleshooting tips for ATTO Celerity Fibre Channel adapters. Ensure you have the equipment and software you need for the installation:

- Celerity Fibre Channel adapter
- A computer with an available PCIe, PCIe 3.0, or PCIe 4.0 expansion slot  $\bullet$
- Storage, cables, and connectors  $\bullet$
- ATTO ConfigTool™ Configuration and Management Utility

## **System Requirements**

Before installing the ATTO Celerity Fibre Channel adapter, please check your system for the following minimum configuration requirements:

#### **Supported Operating Systems**

- Microsoft Windows®
- Microsoft Windows Server®
- macOS®  $\bullet$
- Linux®
- VMware®
- FreeBSD
- illumos

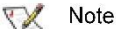

*Please visi[t https://www.atto.com/support/interoperability/](https://www.atto.com/support/interoperability/) for details on specific* 

*supported operating systems.*

#### **Installing Drivers**

Configure your system to recognize and use your Celerity HBA by installing drivers for your operating system.

#### **ATTO Technology, Inc.**

155 CrossPoint Parkway Amherst, New York 14068 USA [www.atto.com](http://www.atto.com/) Tel (716) 691-1999 Fax (716) 691-9353 Sales support: sls@attotech.com Technical support: techsupp@attotech.com (716) 691-1999 x242

© 2020 ATTO Technology, Inc. All rights reserved. All brand or product names are trademarks of their respective holders. No part of this document may be reproduced in any form or by any means without the express written permission of ATTO Technology, Inc**. 12/15/2020 PRMA-0400-000MD**

#### **Windows**

- 1. Power on your system and log in as the administrator or a user with proper administrative privileges.
- 2. Go t[o https://www.atto.com/ downloads/](https://www.atto.com/%20downloads/)
- 3. Register or log in if previously registered.
- 4. Click on **Fibre Channel HBAs** in the left dialog.
- 5. Navigate to your HBA model/family in the right dialog and click on it.
- 6. Scroll down and select the desired driver depending on the operating system.
- 7. A download window appears. Choose **Save File**.
- 8. Double-click the downloaded file to extract and launch the driver setup program.
- 9. Follow the on-screen instructions to complete the driver installation.
- ∇Х Note

*WHQL Certified Drivers are available for select Celerity Fibre Channel HBAs. If available, these drivers will be listed below the default Windows drivers.*

#### **macOS**

- 1. Power on your system and log in as the administrator or a user with proper administrative privileges.
- 2. Go t[o https://www.atto.com/ downloads/](https://www.atto.com/%20downloads/)
- 3. Register or log in if previously registered.
- 4. Click on **Fibre Channel HBAs** in the left dialog.
- 5. Navigate to your HBA model/family in the right dialog and click on it.
- 6. Scroll down and select the desired driver depending on the operating system.
- 7. A download window appears. Choose **Save File**.
- 8. Double-click the downloaded file to extract and launch the driver setup program.
- 9. Follow the on-screen instructions to complete the driver installation.

#### **Linux**

# $\mathbb{Z}$

Note *These steps assume a basic knowledge of Linux terminal commands. You must also have the correct kernel source files for the appropriate kernel already installed.*

- 1. Power on your system and log in as the administrator or a user with proper administrative privileges.
- 2. Go to [https://www.atto.com/ downloads/](https://www.atto.com/%20downloads/)
- 3. Register or log in if previously registered.
- 4. Click on **Fibre Channel HBAs** in the left dialog.
- 5. Navigate to your HBA model/family in the right dialog and click on it.
- 6. Scroll down and select the desired driver depending on the operating system.
- 7. A download window appears. Choose **Save File**.
- 8. After the download has completed, open the Celerity volume on the desktop.
- 9. Open the **Linux** folder.
- 10. Open the **Drivers** folder.
- 11. Copy the .tgz file to a temporary folder.
- 12. Open a terminal window and change to the location of the copied tgz.
- 13. Extract the file using the command **tar -xfz<filename.tgz>**
- 14. Change to the directory created above and run the installer script **./install.sh**

#### **VMware**

- 1. ATTO recommends our customers use the latest drivers available. If you require the latest version, please download via the [VMware Compatibility Guide.](https://www.vmware.com/resources/compatibility/search.php?deviceCategory=san&details=1&partner=317&isSVA=0&page=1&display_interval=10&sortColumn=Partner&sortOrder=Asc)
- 2. Select your version of ESXi in the **Product Release Version**.
- 3. Select **ATTO Technology** from the Brand list.
- 4. Within the IO Device type field select the proper protocol.

#### **FreeBSD and illumos**

Note

*Refer to the Celerity Installation and Operation Manual for instructions on installing FreeBSD drivers and illumos drivers.*

#### **ATTO ConfigTool® Configuration and Management Utility**

The ATTO ConfigTool is a utility program available for macOS, Windows and Linux that displays information about installed storage adapters, drivers and devices and provides a mechanism to configure installed storage adapters in local and remote hosts. The ATTO ConfigTool is used to manage all ATTO host based products including HBAs and ThunderLink Adapters. Refer to the ATTO Utilities manual for specific operating system installation and setup instructions.

#### **Hardware Installation**

### Note

*If you are replacing an existing adapter with a new adapter, you must re-install the driver.*

## **Insert a PCIe Adapter in the Server**

1. Turn off the server and unplug the power cord, then remove the server's cover.

*Turn off and unplug the server before removing*   $\mathbf{\Lambda}$ *the server's cover. Failure to do so could endanger you and may damage the adapter or server.*

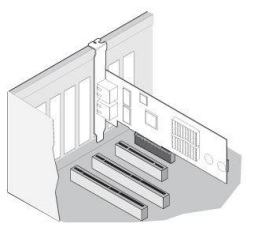